**ค ู่มอ ื การใช ้ งานโปรแกรม ข ้ อม ู ลบ คลากรนอกสังกัดุ**

**สารบัญ**

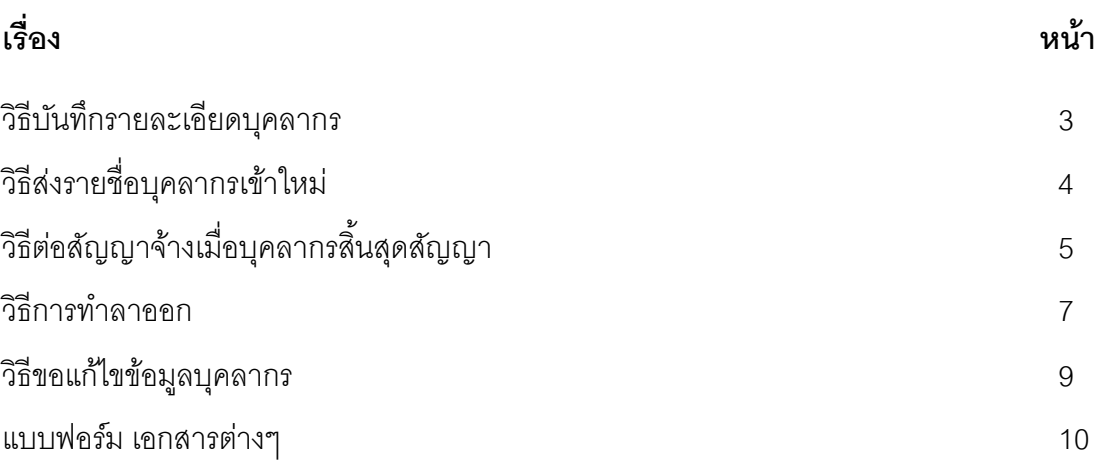

# **\*สา หรับ เจ้าหน้าที่ธุรการ ต้นสังกัด (admin)**

- 1. เมนู บันทึกรายละเอียดบุคคล
- 1.1 กรอกข้อมูลให้ครบช่องตามหัวข้อที่จำเป็นต้องกรอก (ที่มีเครื่องหมาย \*) จากนั้น กด "บันทึก"

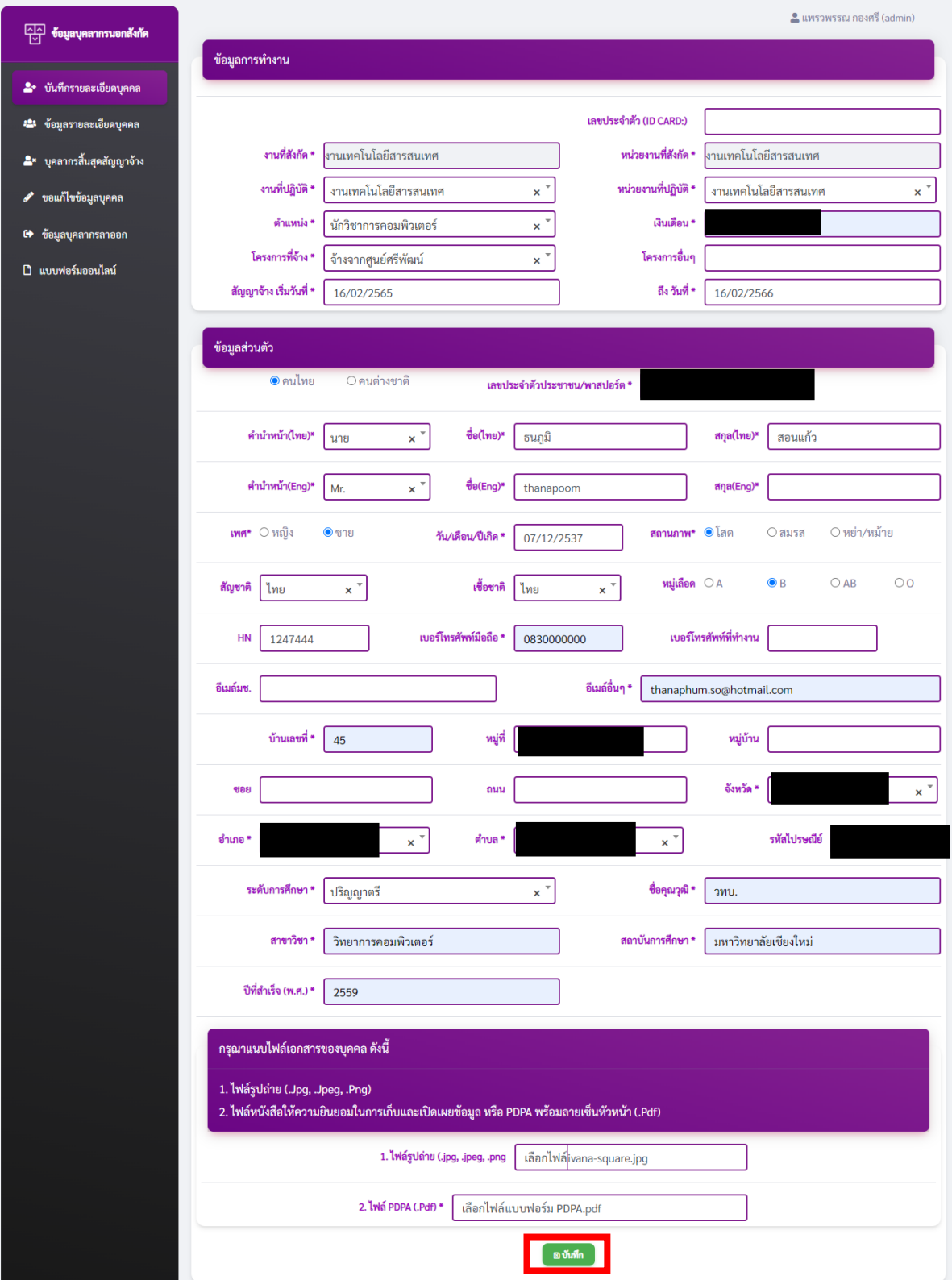

### 2. เมนู ข้อมูลรายละเอียดบุคคล

2.1 เลือก รายชื่อที่มีสถานะ "ยังไม่ส่งรายชื่อ" จากนั้น กดปุ่ม "ส่งรายชื่อบุคลากรเข้าใหม่"

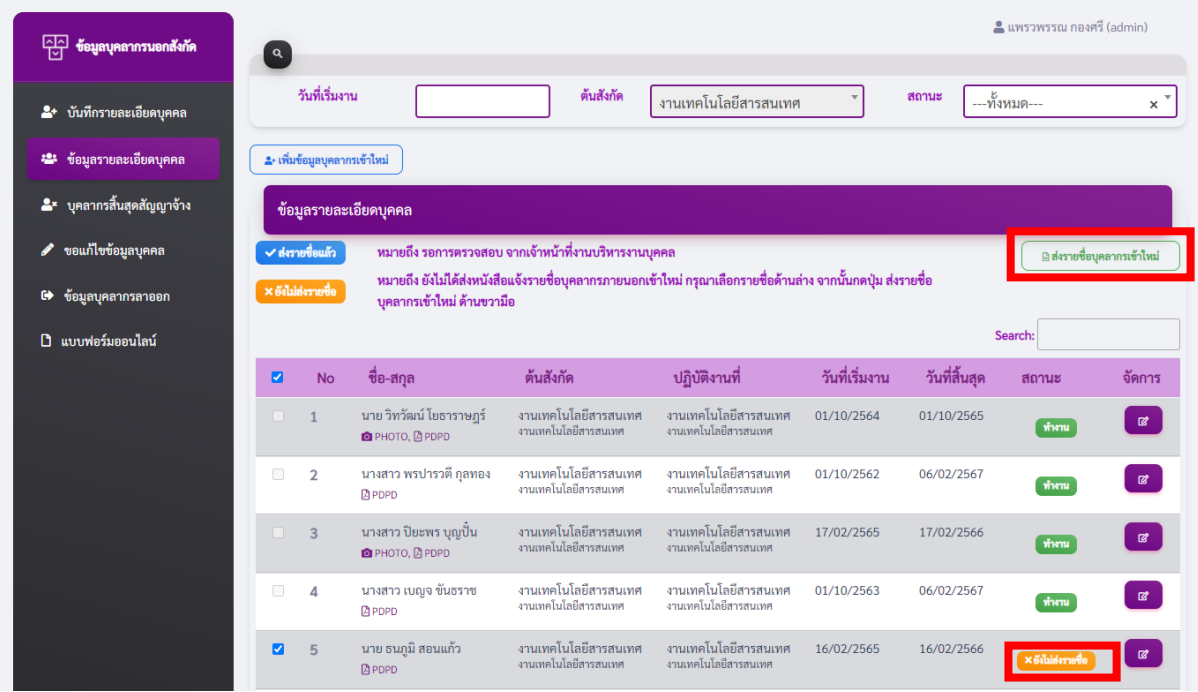

2.2 สถานะจะถูกเปลี่ยนเป็น "ส่งรายชื่อแล้ว"และหนังสือแจ้งรายชื่อบุคลากรเข้าใหม่ภายนอก ไฟล์จะถูกดาวน์ โหลดเป็น word จากนั้น ให้นำบันทึกข้อความ ส่งต่อให้งานบริหารงานบุคคลพิจารณาเพื่อให้ผ่านการตรวจสอบ และเป็น สถานะ "ทำงาน"

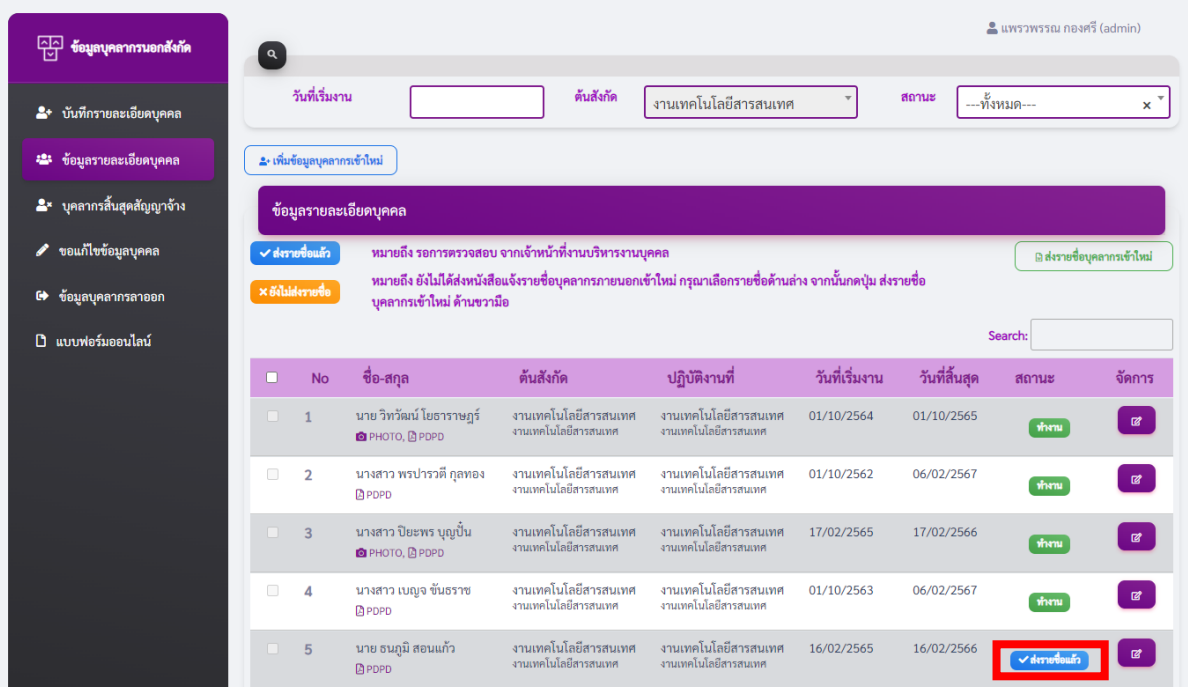

3. เมนู บุคลากรสิ้นสุดสัญญาจ้าง

3.1 หน้านี้จะแสดงรายชื่อบุคลากรที่สิ้นสุดสัญญาจ้างไปแล้วทั้งหมด จากนั้นให้เลือกรายชื่อบุคลากรที่ ต้องการต่อสัญญาจ้าง (สามารถทำได้หลายรายการ) แล้วกดปุ่ม "ต่อ/ไม่ต่อสัญญาจ้าง" แล้วทำการกรอก วันที่ เริ่มงานใหม่ และ วันที่สิ้นสุดใหม่ จากนั้น กด "บันทึกต่อสัญญา"

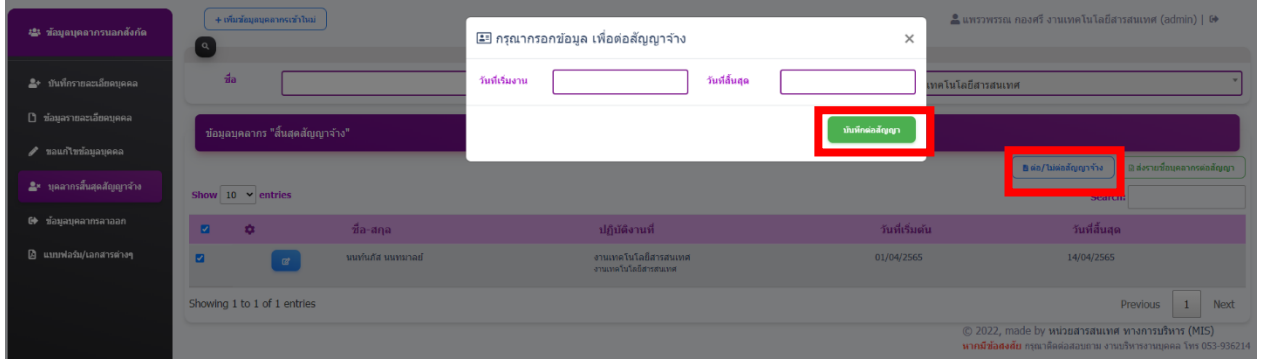

3.2 หรือจะทำการกดปุ่มสีฟ้า ดังภาพด้านล่าง (สำหรับทำรายการเพียง 1 รายการ) โปรแกรมจะแสดงหน้า จัดการรายละเอียดส่วนบุคคล ในหน้านี้สามารถแก้ไขข้อมูลส่วนบุคคลได้ และวันที่เริ่มต้น, วันที่สิ้นสุด ได้

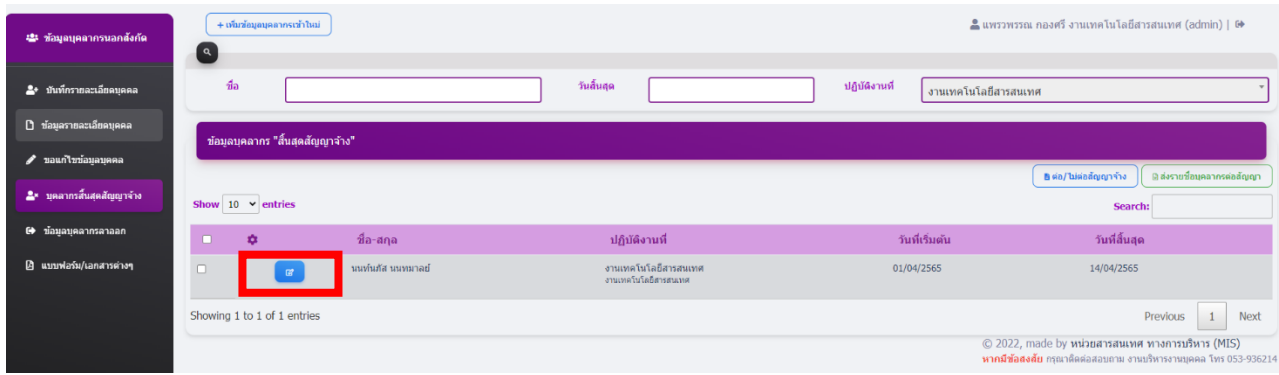

่ 3.3 จากนั้นทำการกดปุ่ม "ส่งรายชื่อบุคลากรต่อสัญญา" กระบวนนี้ผู้ใช้ต้องตรวจสอบข้อมูลรายละเอียดส่วน บุคคลให้ครบถ้วน เมื่อทำการ ยันยันต่อสํญญาจ้าง แล้วผู้ใช้จะไม่สามารถแก้ไขข้อมูลได้อีก

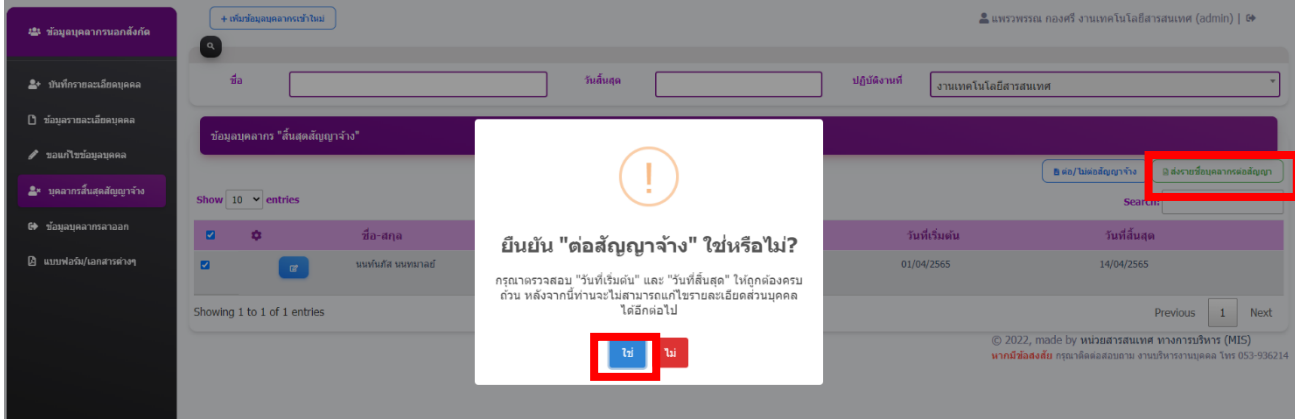

3.4โดยที่หนังสือแจ้งรายชื่อต่อสัญญาจ้างบุคลากรภายนอกนั้น ไฟล์จะถูกดาวน์โหลดเป็น word และสถานะจะ ้ถูกเปลี่ยนกลับมาเป็น "ส่งรายชื่อแล้ว" จากนั้น ให้นำบันทึกข้อความ ส่งต่อให้งานบริหารงานบุคคลพิจารณาเพื่อให้ผ่าน การตรวจสอบ และกลับมาเป็นสถานะ "ทำงาน" อีกครั้ง

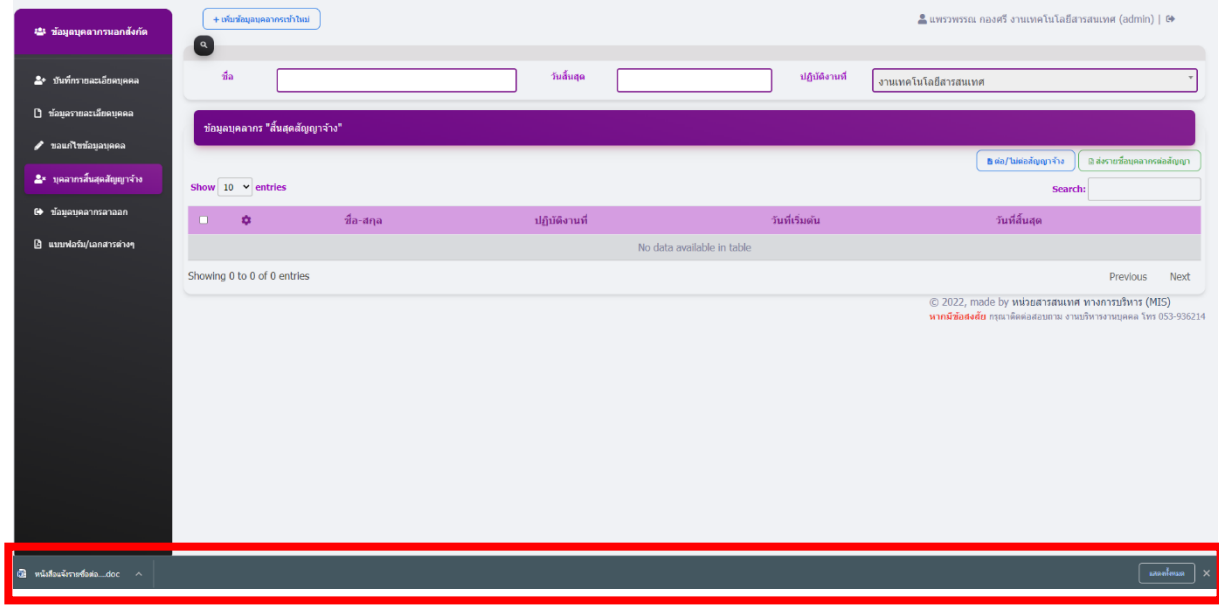

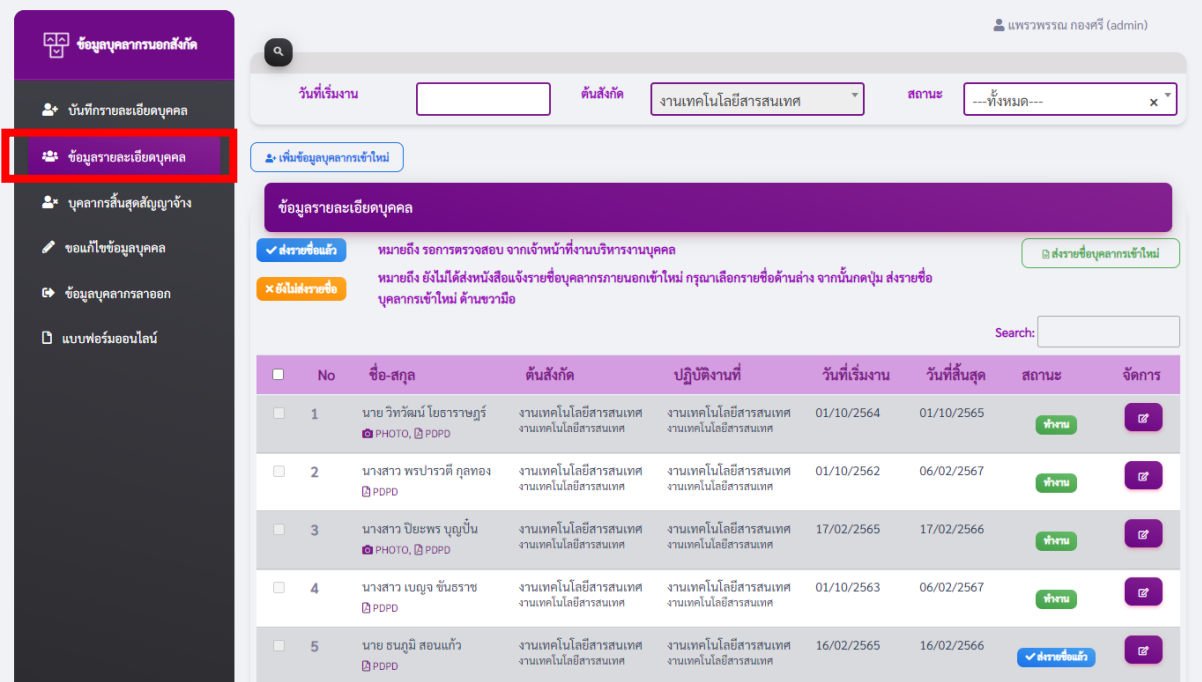

## 4. การทำ "ลาออก" สำหรับบุคลากรภายนอก ให้ทำการกดปุ่มที่หัวข้อ "จัดการ" ของแต่ละรายการ

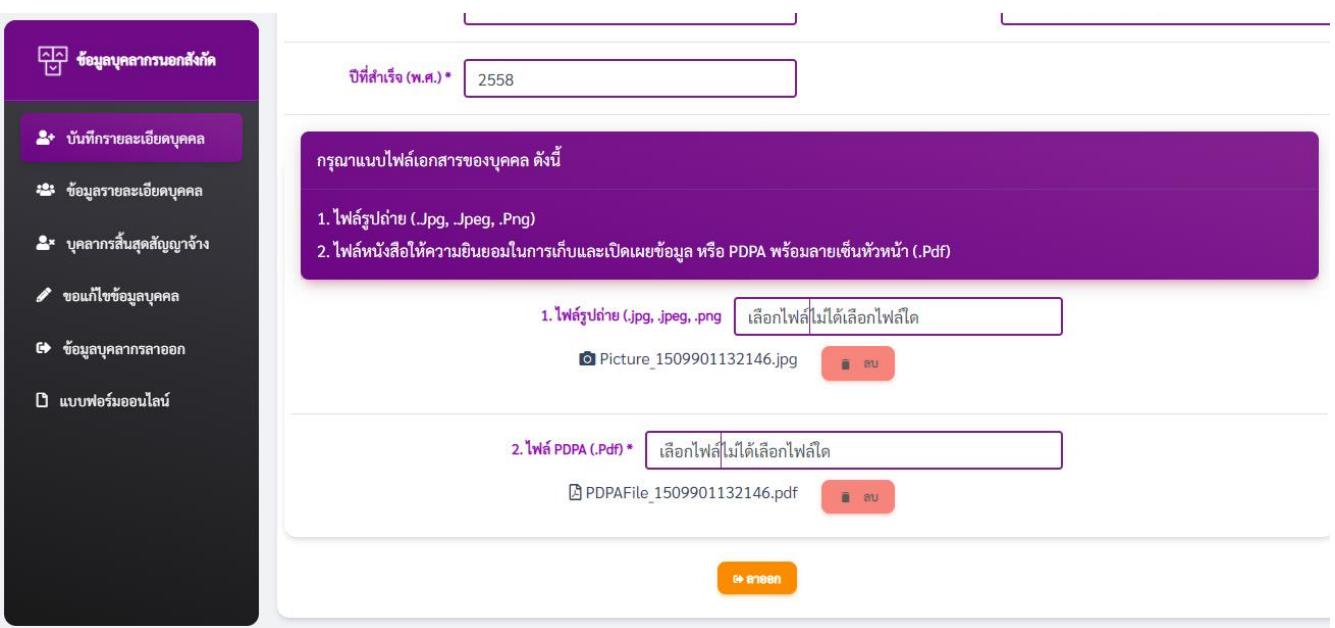

4.1 จากนั้น กดปุ่ม "ลาออก" จะโชว์หน้า "บันทึกการลาออก" ให้กรอกข้อมูลการลาออก จากนั้นกดปุ่ม "บันทึก"

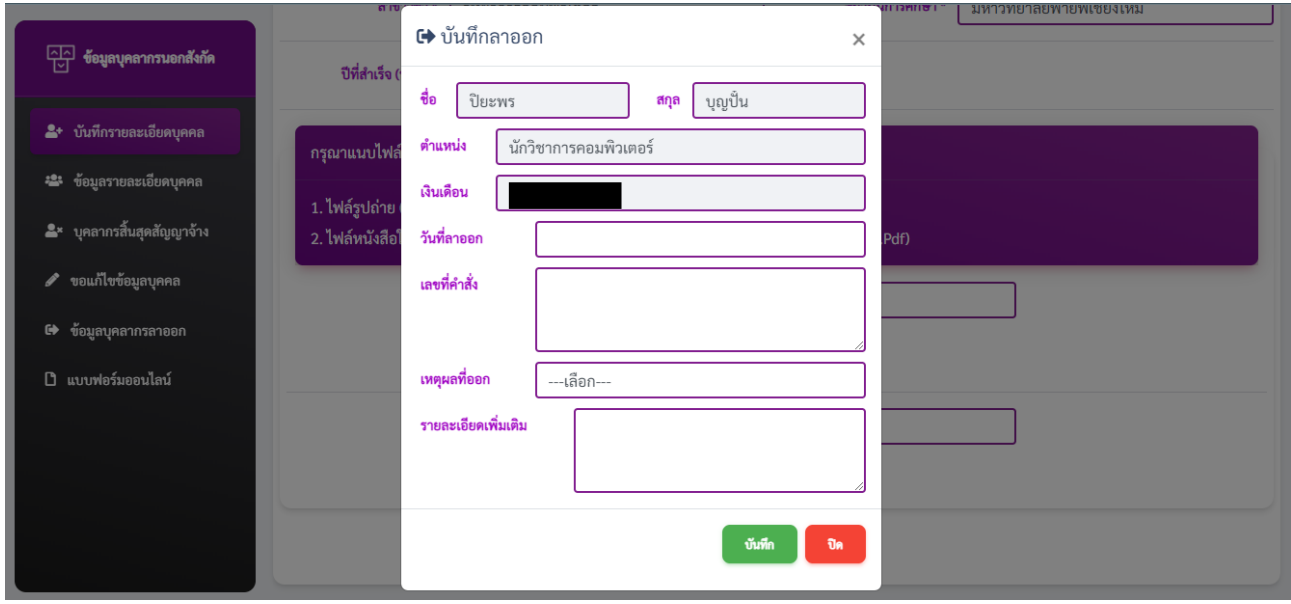

## 5. เมนู ข้อมูลบุคลากรลาออก

5.1 หน้านี้จะแสดงรายชื่อบุคลากรที่ลาออกไปแล้วทั้งหมด ให้ทำการกดปุ่มที่หัวข้อ "ดูรายละเอียด" เพื่อดูรายละเอียดข้อมูลส่วนตัว และสามารถกดปุ่ม "บันทึก" เพื่อแก้ไขรายข้อมูลการลาออกได้

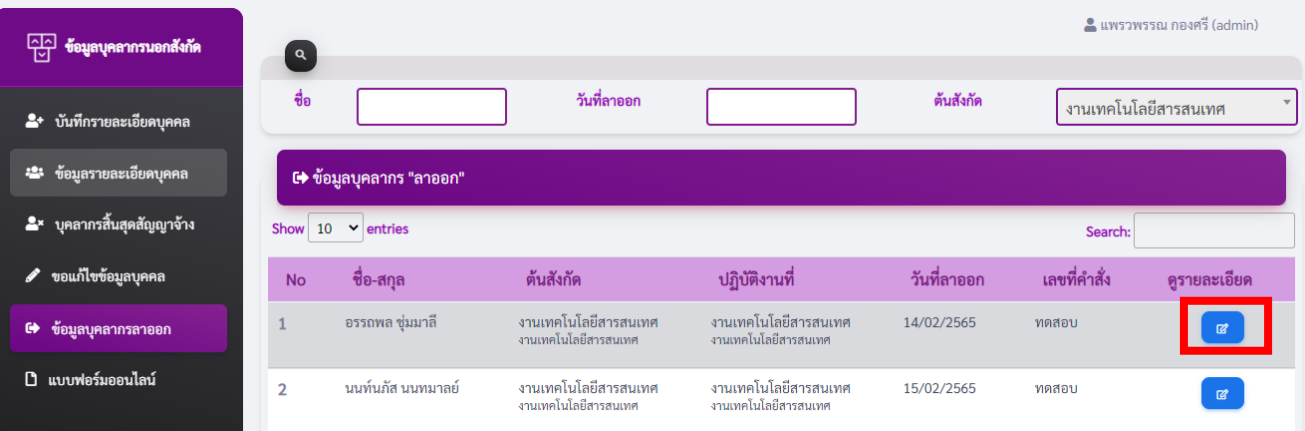

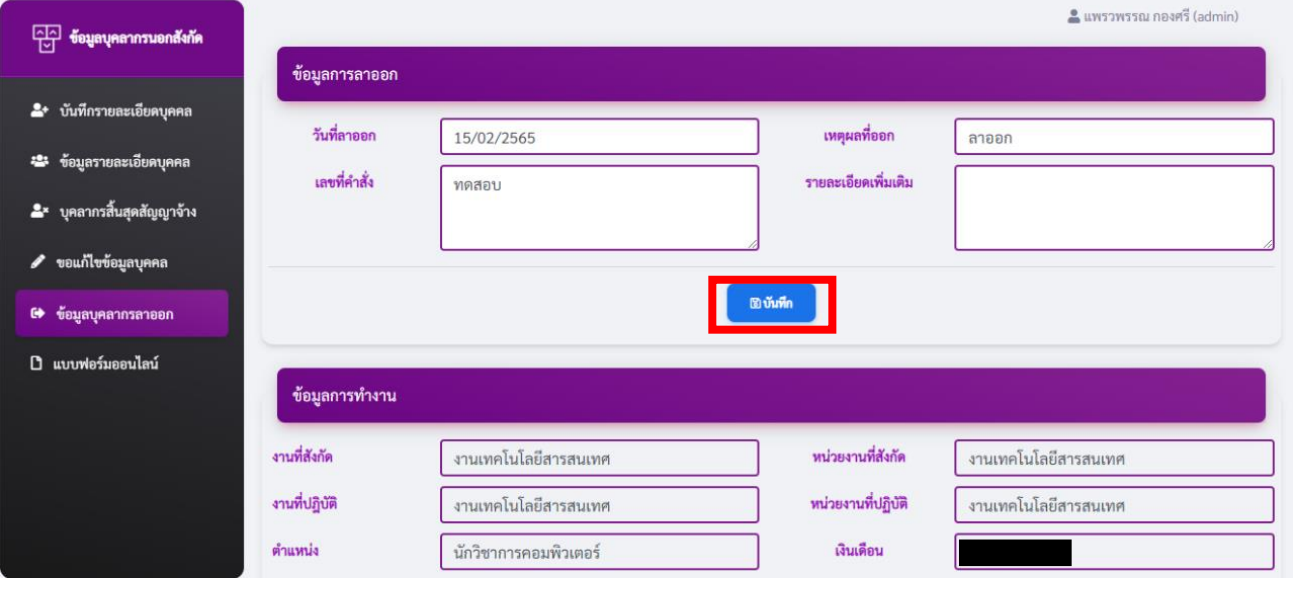

.1 หน้า "ขอแก้ไขข้อมูลบุคคล" ให้กรอกเพื่อค้นหา เลขบัตรประจ าตัวประชาชน เพื่อดึงข้อมูลปัจจุบัน ของบุคคลที่ต้องการแก้ไข จากนั้นกดปุ่ม "ส่งแก้ไข"

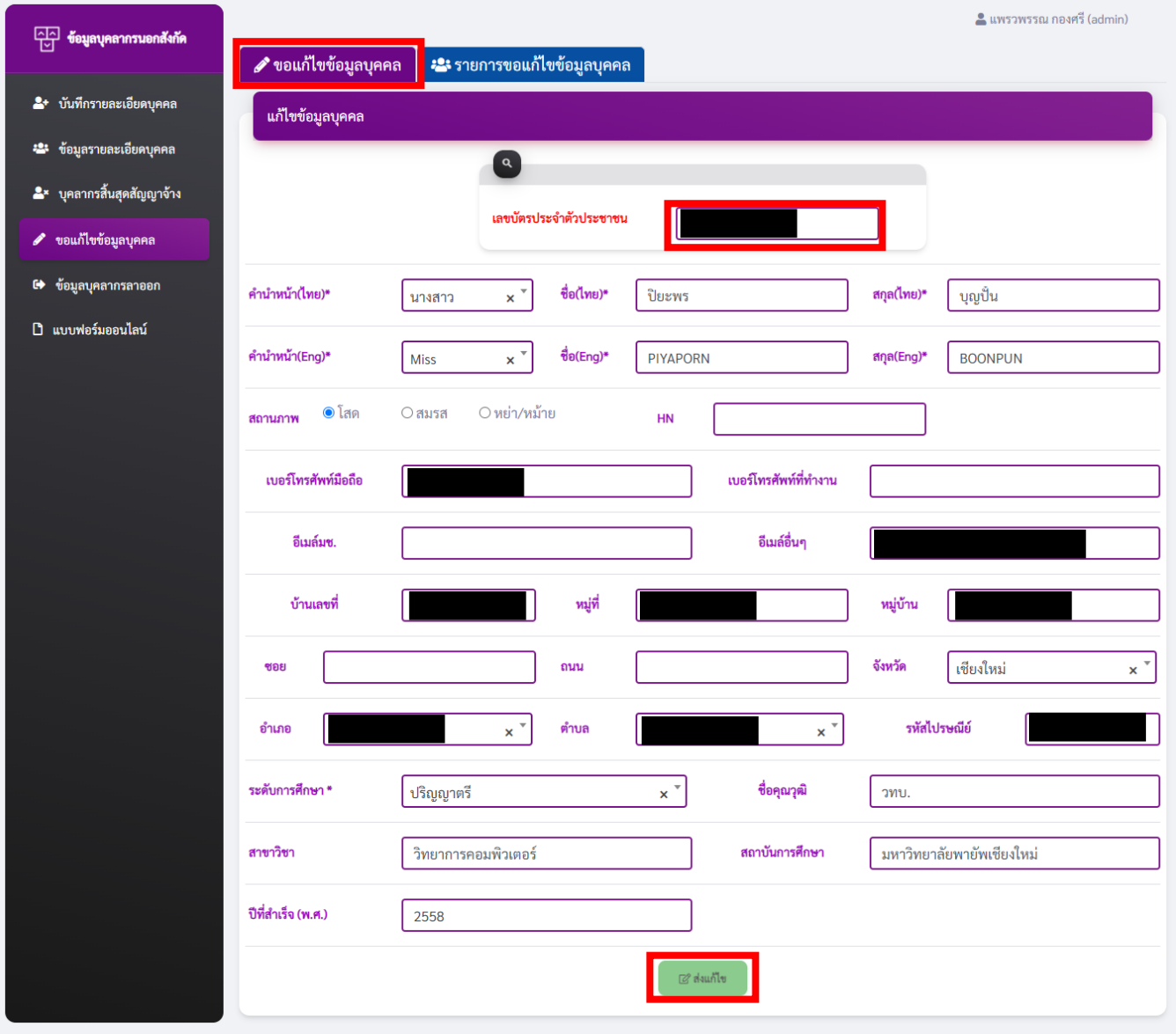

6.2 หน้า "รายการขอแก้ไขข้อมูลบุคคล"จะแสดงรายการขอแก้ไขข้อมูล ประกอบด้วย ข้อมูลเดิม และข้อมูลใหม่ สามารถกดปุ่ม "ลบข้อมูล" หากไม่ต้องการแก้ไข จากนั้นกดปุ่ม "ส่งรายชื่อบุคลากรที่ขอแก้ไข" เพื่อพิมพ์ หนังสือแจ้งขอ แก้ไขข้อมูลบุคลากรภายนอก ไฟล์จะถูกดาวน์โหลดเป็น word จากนั้น ให้นำบันทึกข้อความ ส่งต่อให้งานบริหารงาน บุคคลเพื่อพิจารณาแก้ไข ในลำดับต่อไป

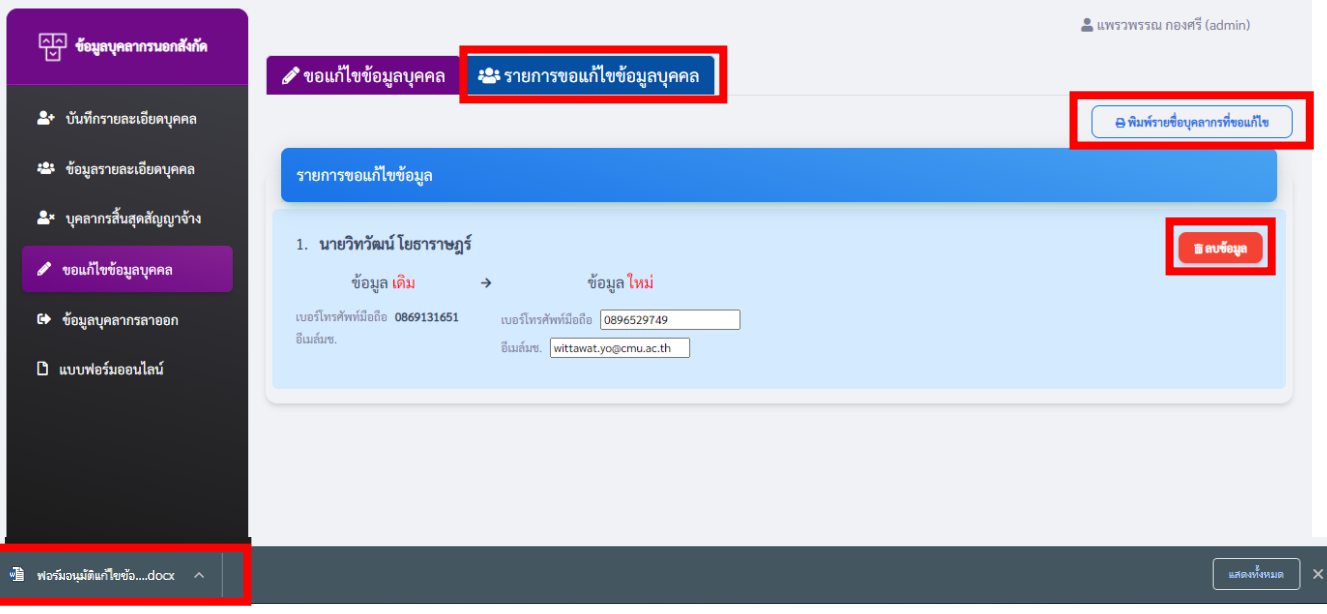

7. แบบฟอร์ม/เอกสารต่างๆ

หน้าแสดงเอกสารต่างๆ เช่น แบบฟอร์ม, คู่มือการใช้งานโปรแกรม

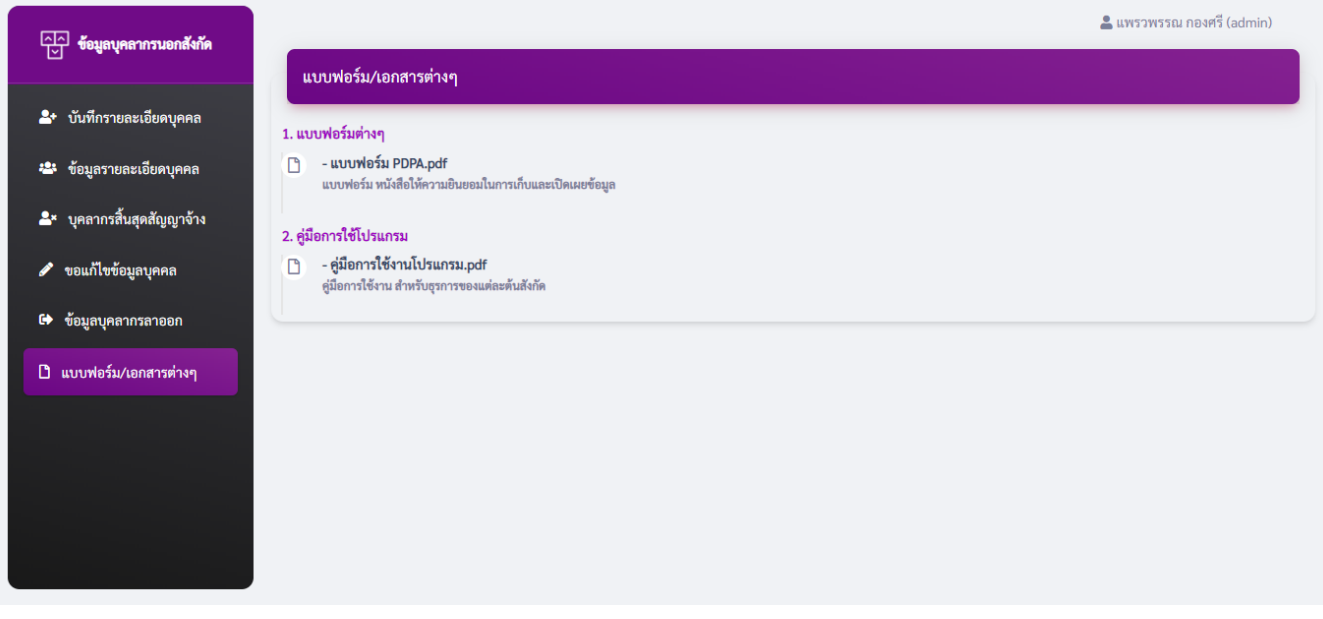

#### 10